# **Seguros Colectivos**

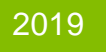

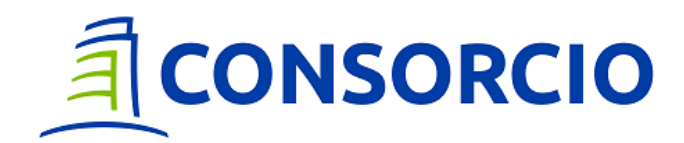

学生

# Sitio **Asegurado**

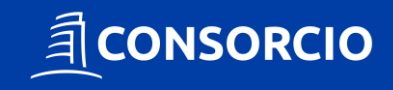

# **Sitio Asegurado**

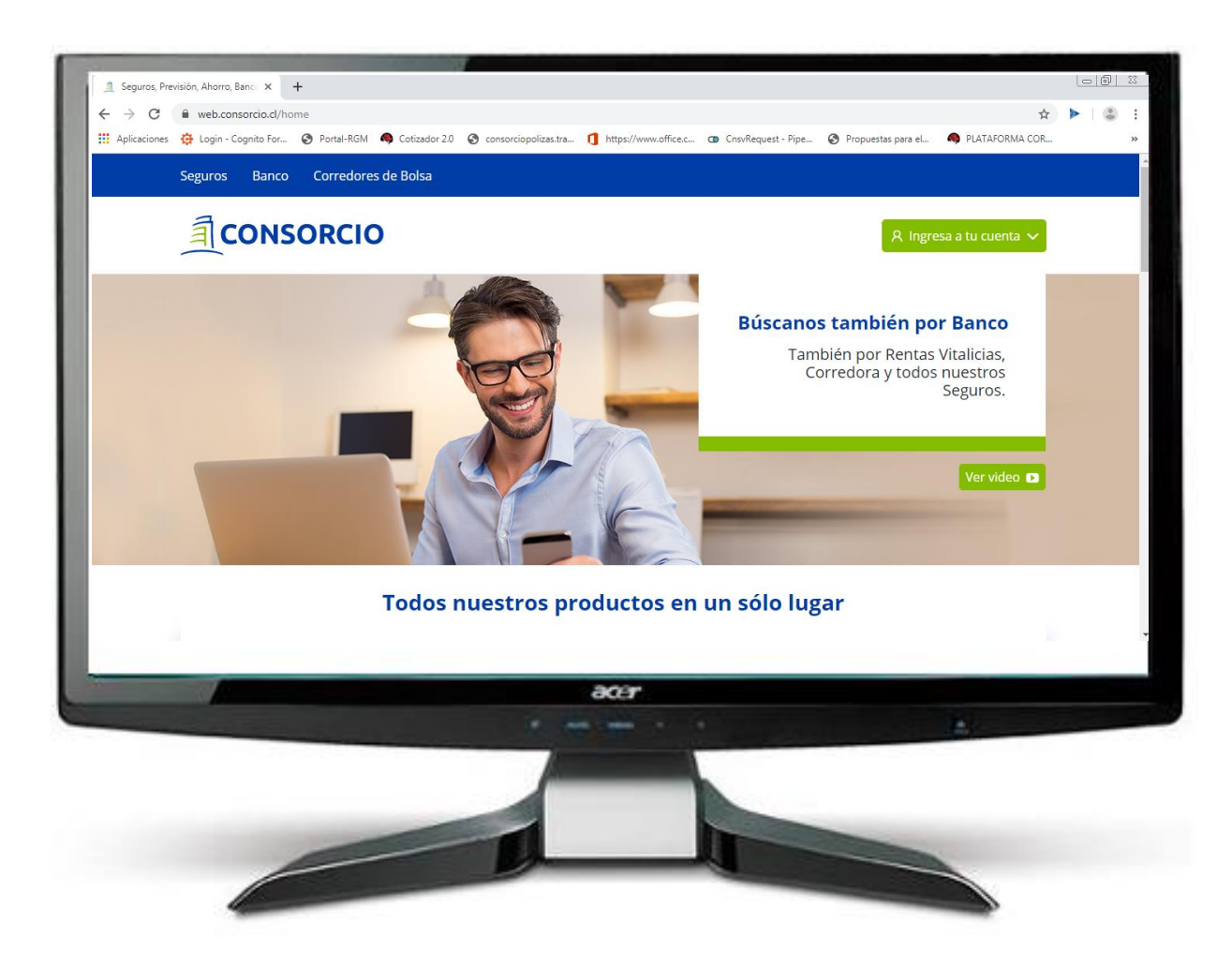

### **Sitio Asegurados Consorcio**

### *CARACTERÍSTICAS*

- › Acceso a través de www.consorcio.cl
- › Clave de acceso privado para los titulares de la cuenta
- › Acceso a información de la póliza

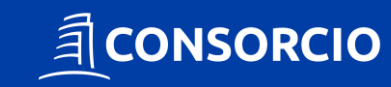

# **Sitio Asegurado**

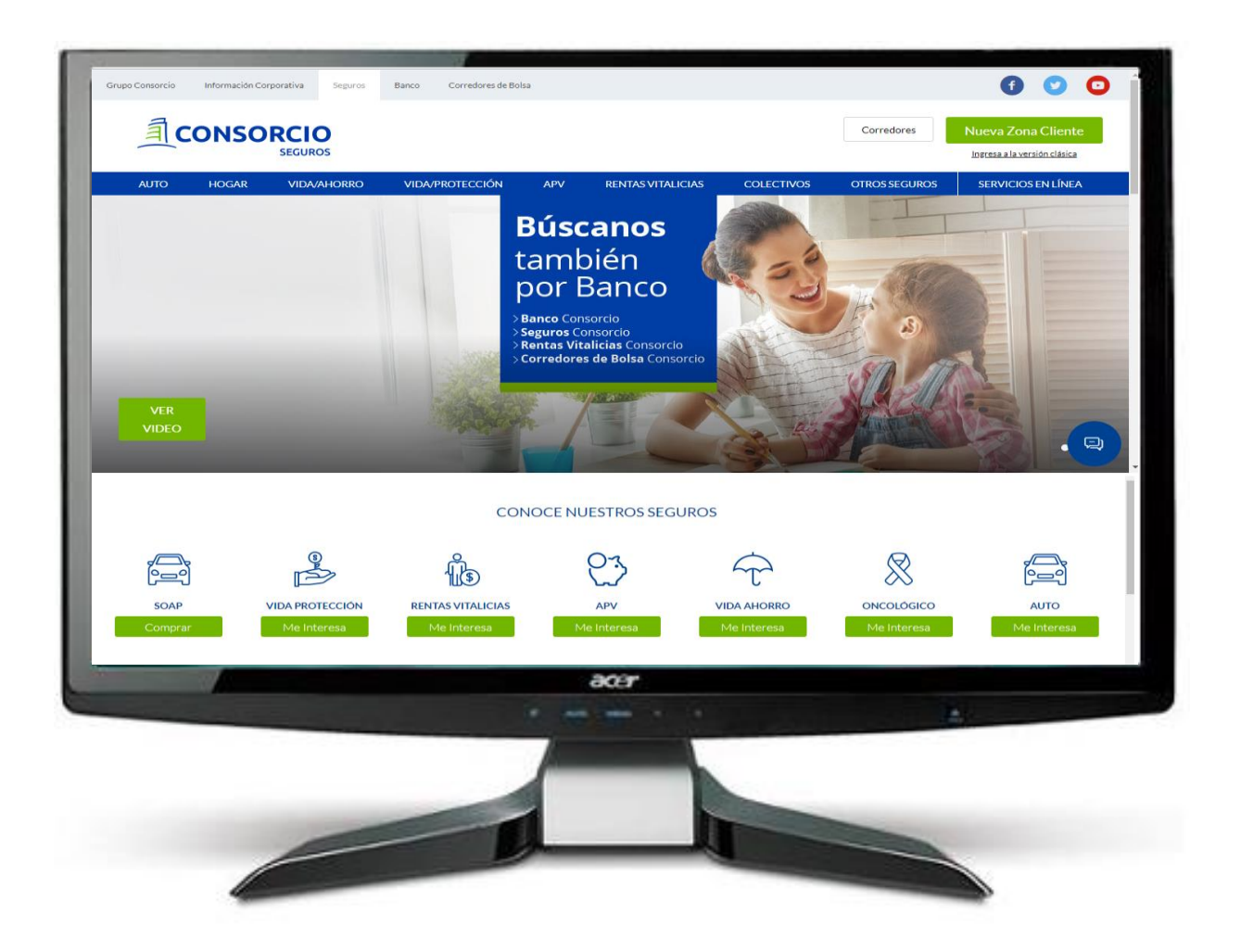

### **Sitio Asegurados Consorcio**

### *CARACTERÍSTICAS*

- › Acceso a través de www.consorcio.cl
- › Clave de acceso privado para los titulares de la cuenta
- › Acceso a información de la póliza

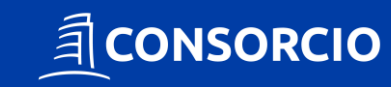

# **¿Cuál es mi clave de acceso?**

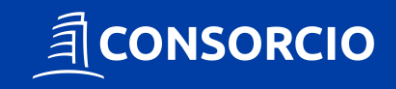

### **Clave de Acceso**

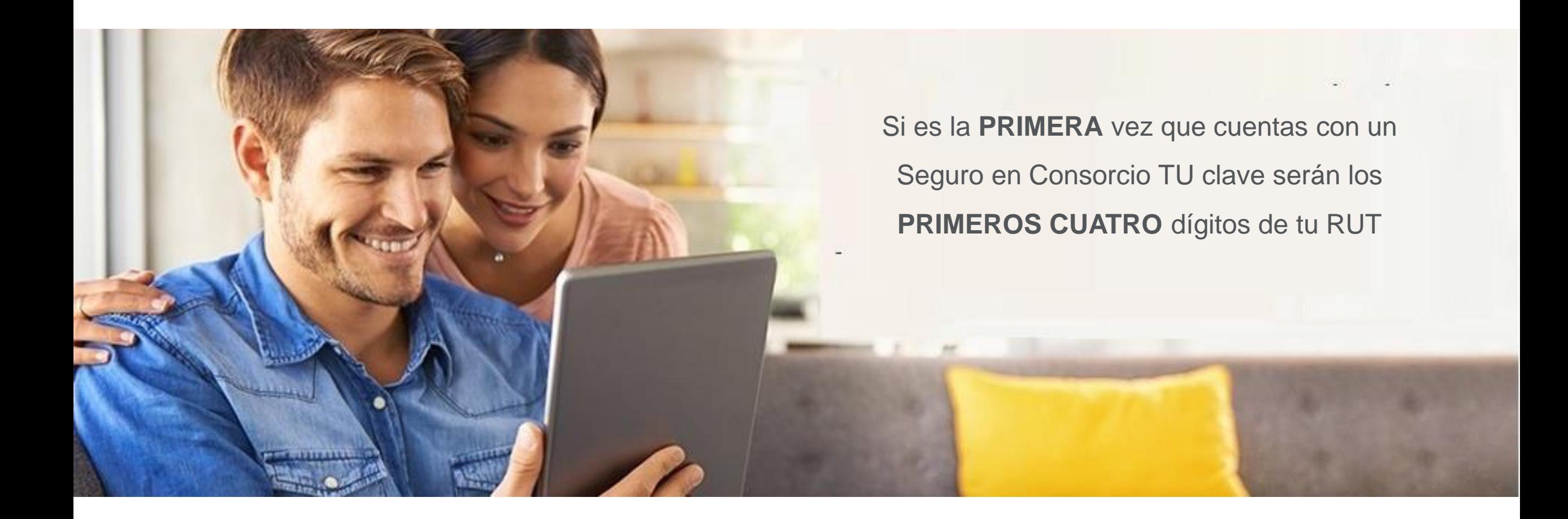

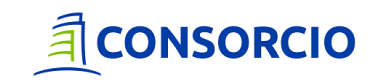

### **Clave de Acceso**

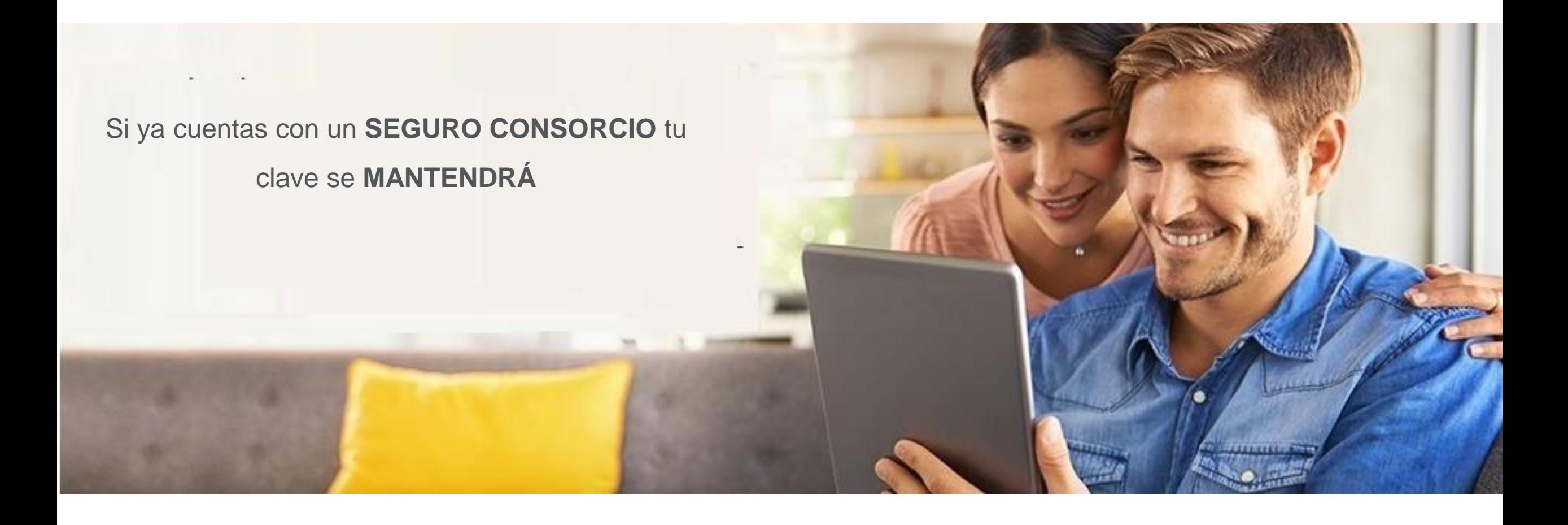

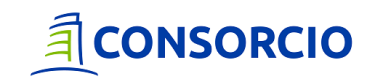

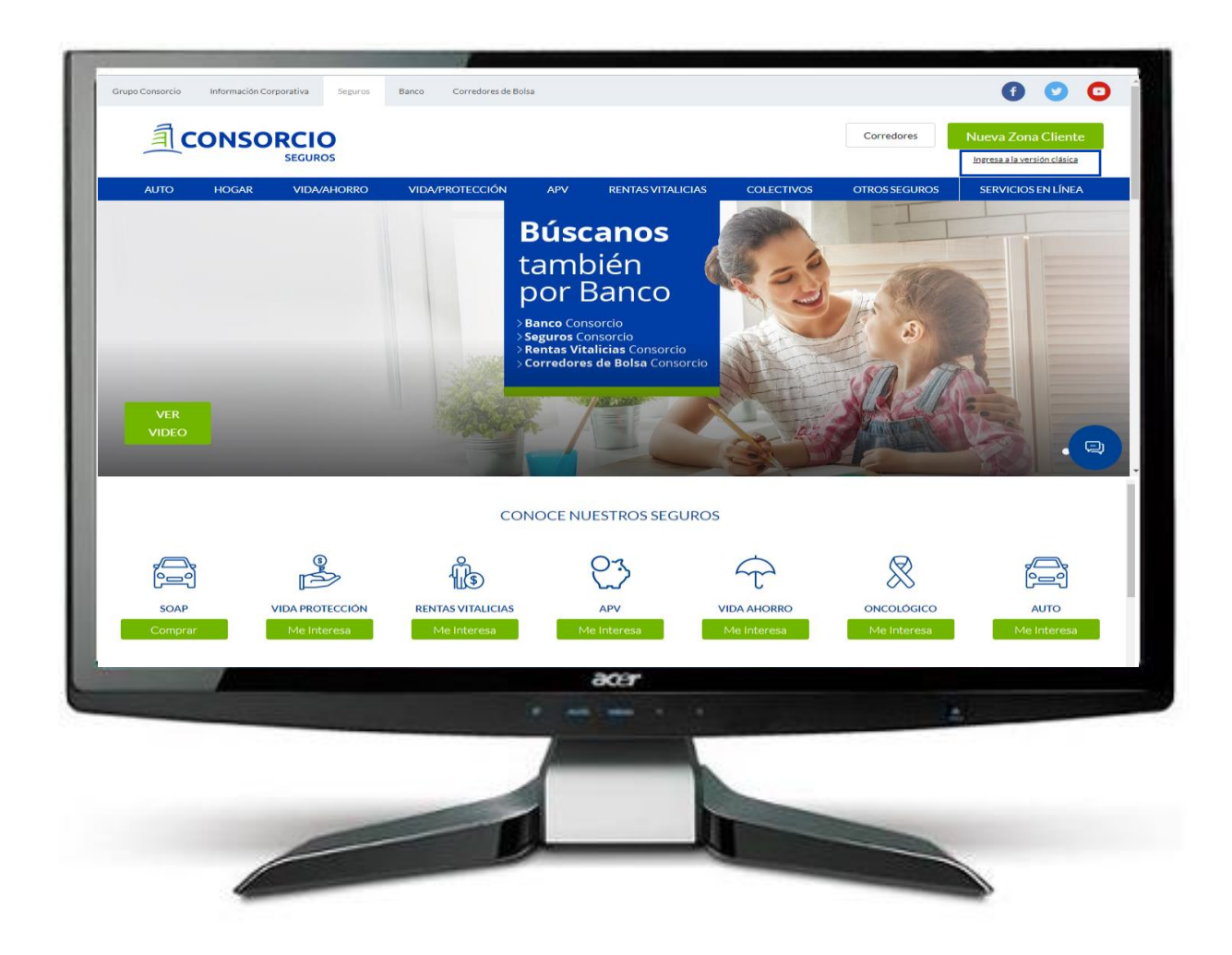

### **Ingresa a Zona Cliente**

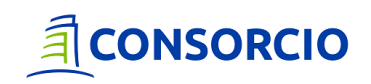

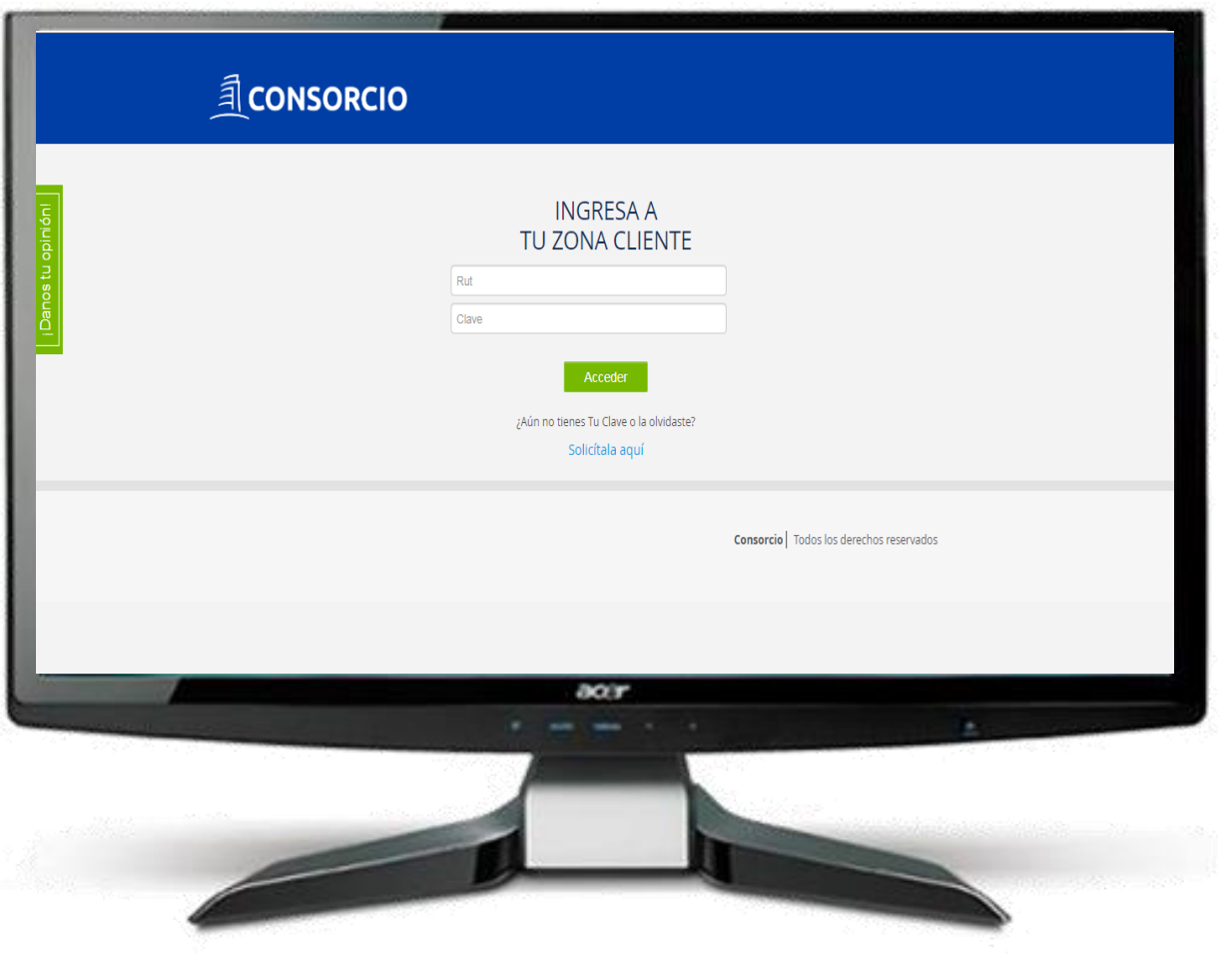

### > Ingresa tu RUT y Clave

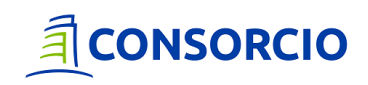

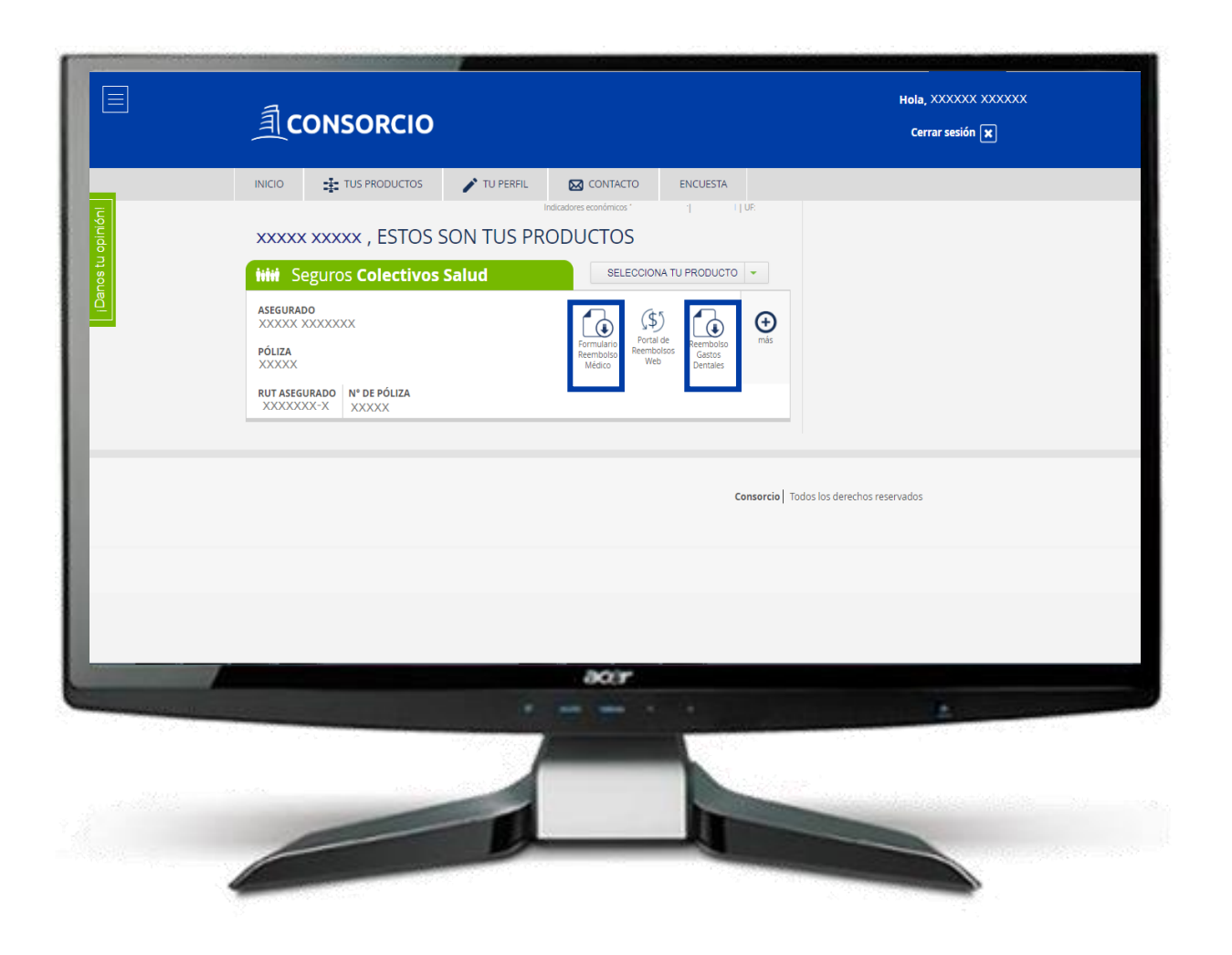

### Encontrarás disponible la descarga de tus formularios de Gastos Médicos y **Dentales**

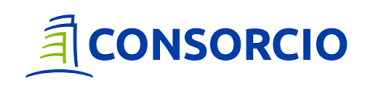

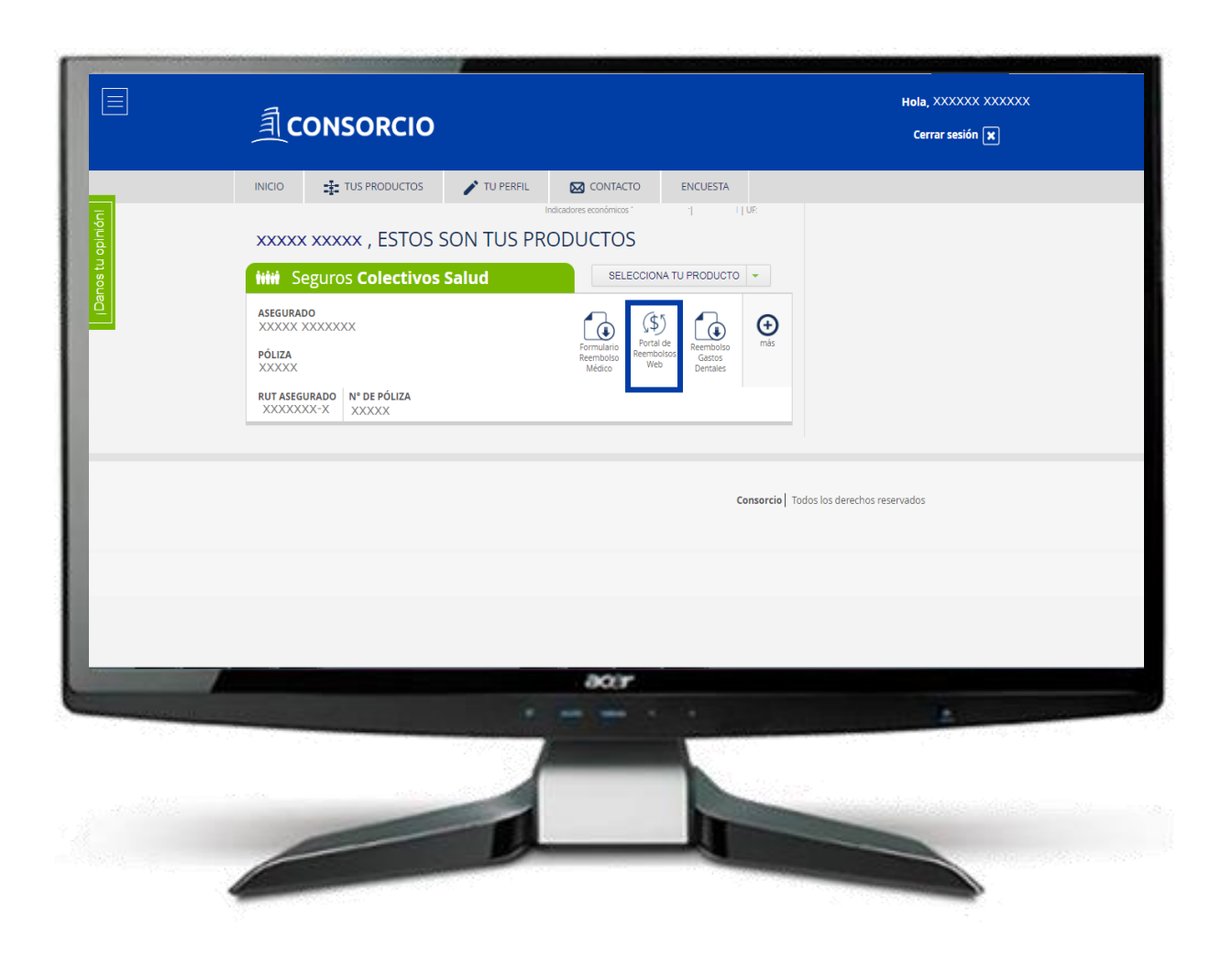

### Encontrarás disponible el acceso a tu

Portal de Reembolsos

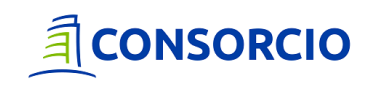

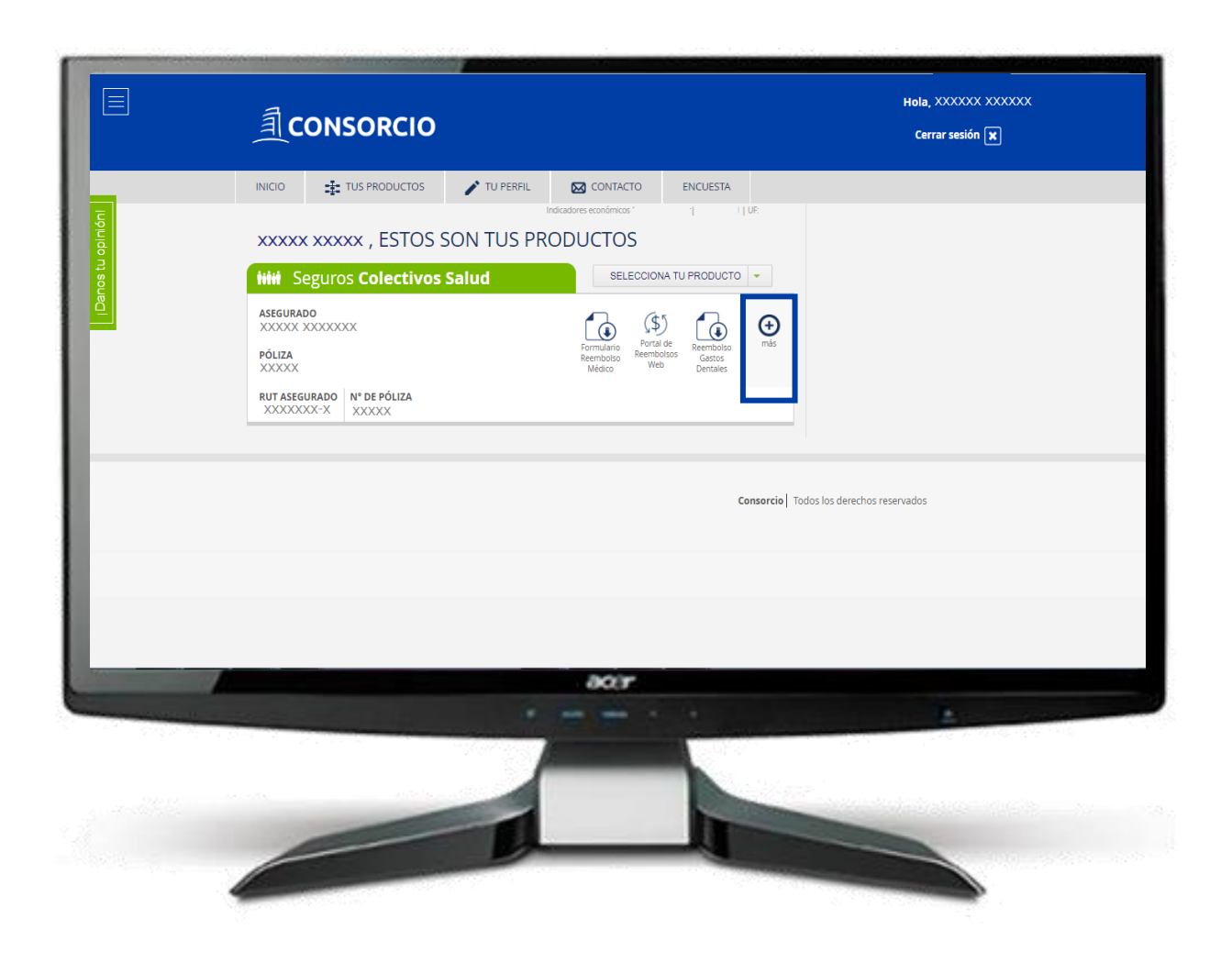

### Para acceder a mas información

Presiona "Más"

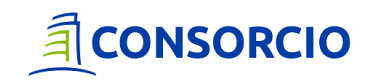

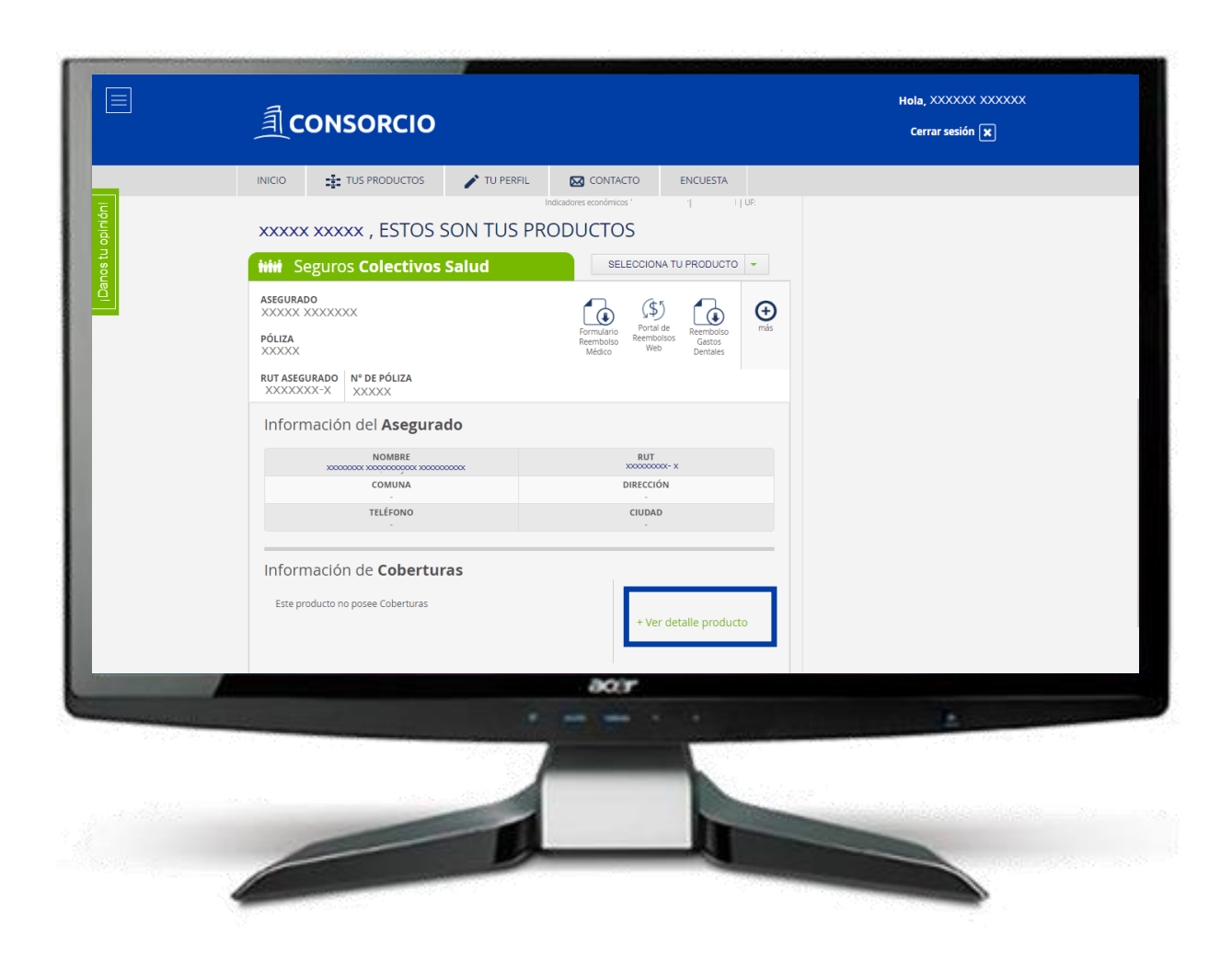

En el Menú podrás:

- **Revisar tus solicitudes**
- **>** Visualizar las cargas vigentes
- **>** Revisar las liquidaciones

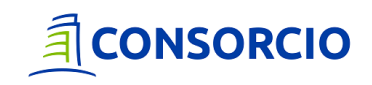

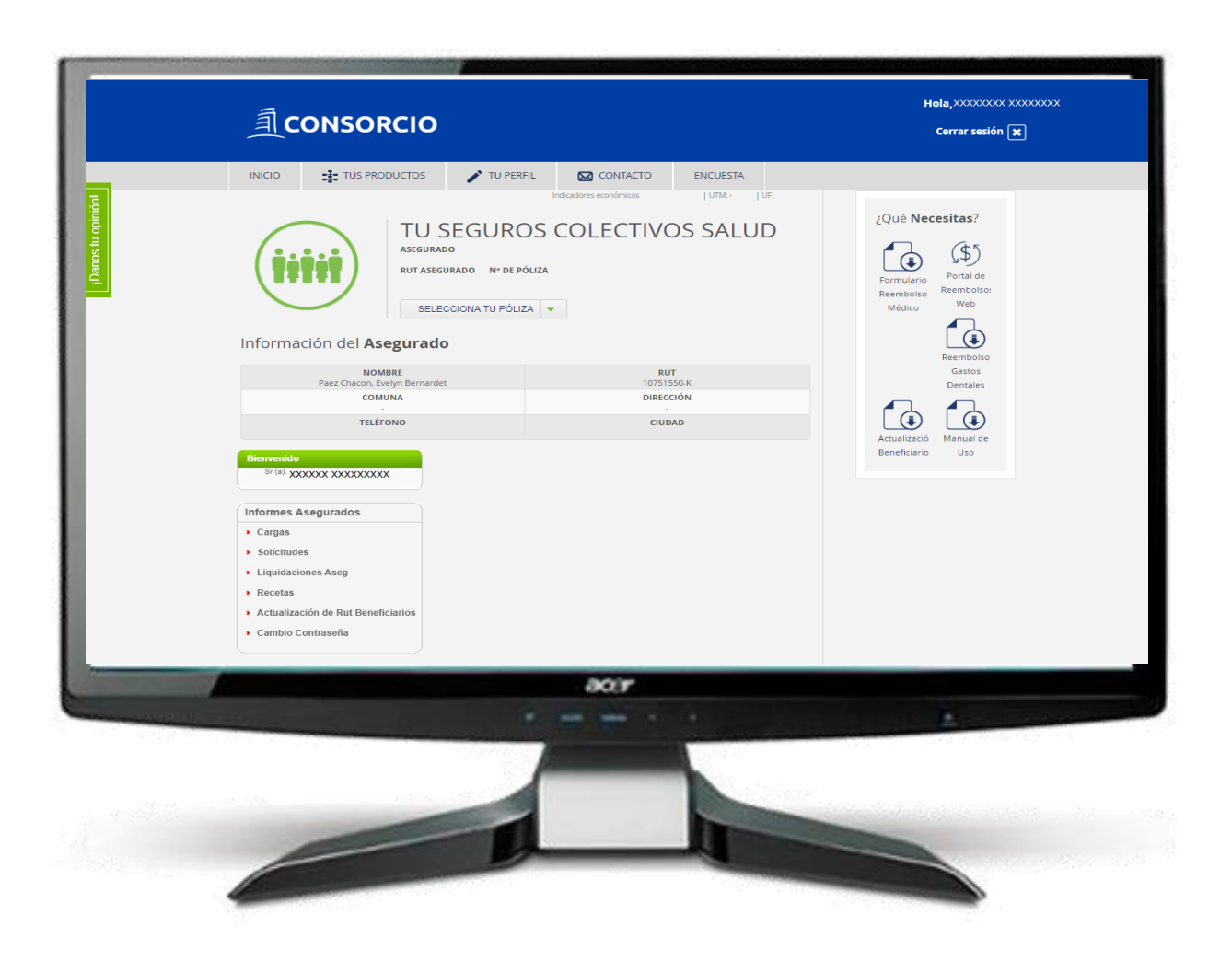

En el Menú podrás:

- $\blacktriangleright$ Revisar tus solicitudes
- **>** Visualizar las cargas vigentes
- **>** Revisar las liquidaciones

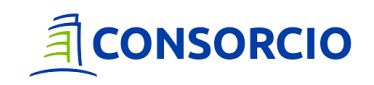

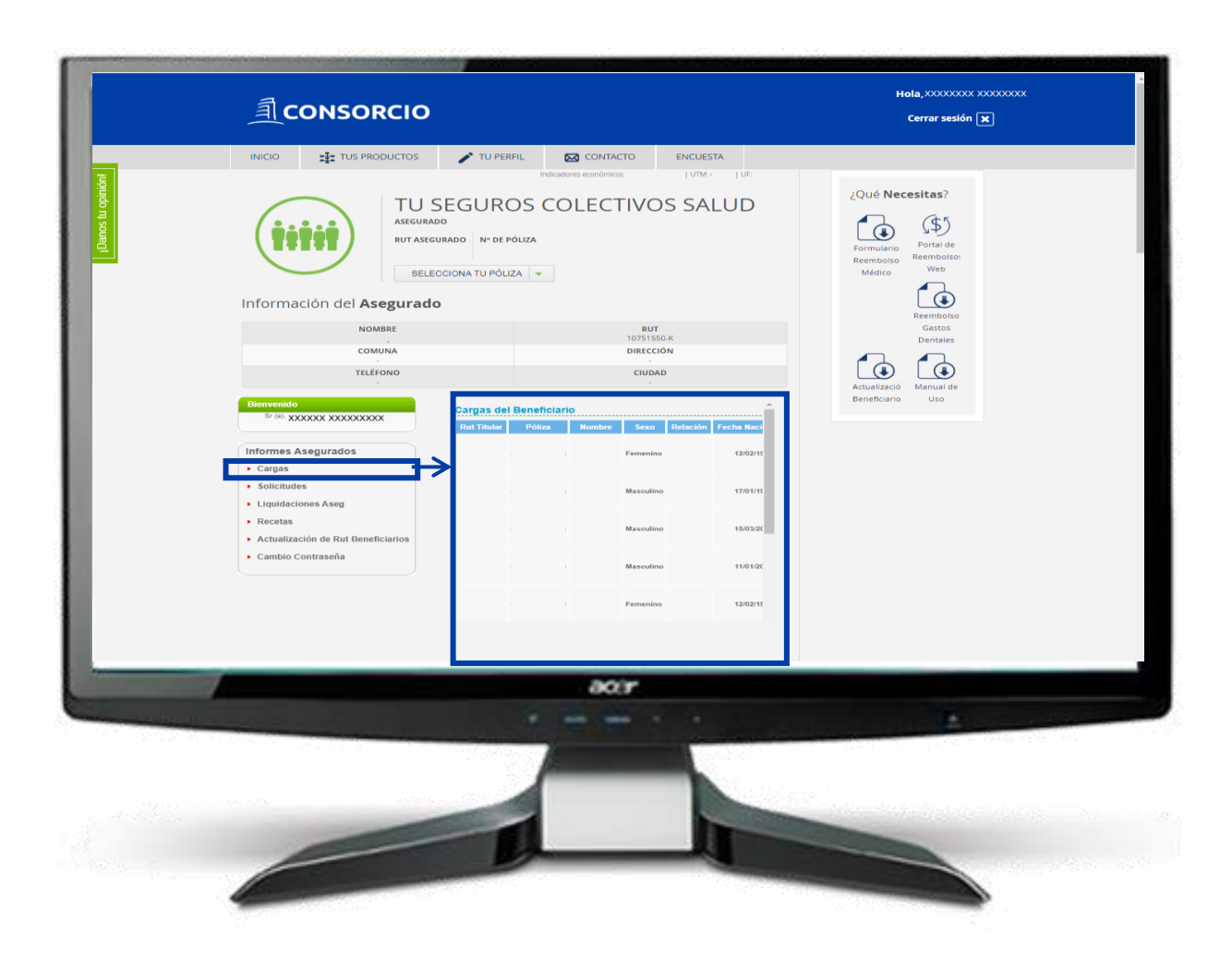

**> Visualizar las cargas vigentes** 

Podrás revisar en detalle las cargas asociadas a tu póliza

![](_page_14_Picture_4.jpeg)

![](_page_15_Picture_1.jpeg)

**> Revisar tus solicitudes** 

Podrás seleccionar intervalos de tiempo

Buscar por numero de solicitud

![](_page_15_Picture_5.jpeg)

![](_page_16_Picture_1.jpeg)

### **>** Revisar tus liquidaciones

Al seleccionar podrás revisar la liquidación de tus solicitudes en línea

![](_page_16_Picture_4.jpeg)

![](_page_17_Picture_21.jpeg)

En caso de que cuentes con más de un producto, todos figuraran en el Inicio de la Plataforma

![](_page_17_Picture_3.jpeg)

# 司CONSORCIO

理学